# Maxwell® 16 MDx Instrument 操作マニュアル

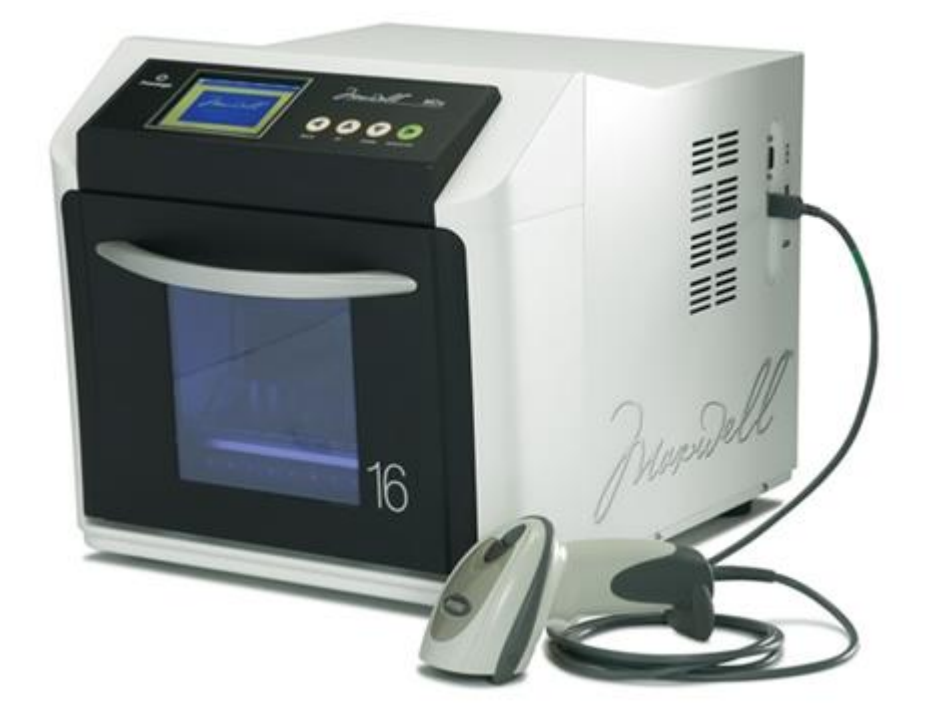

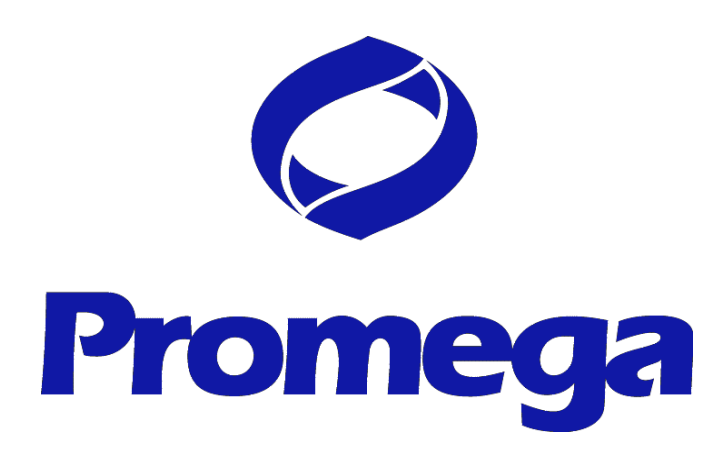

2013年10月

MWJ16

目次

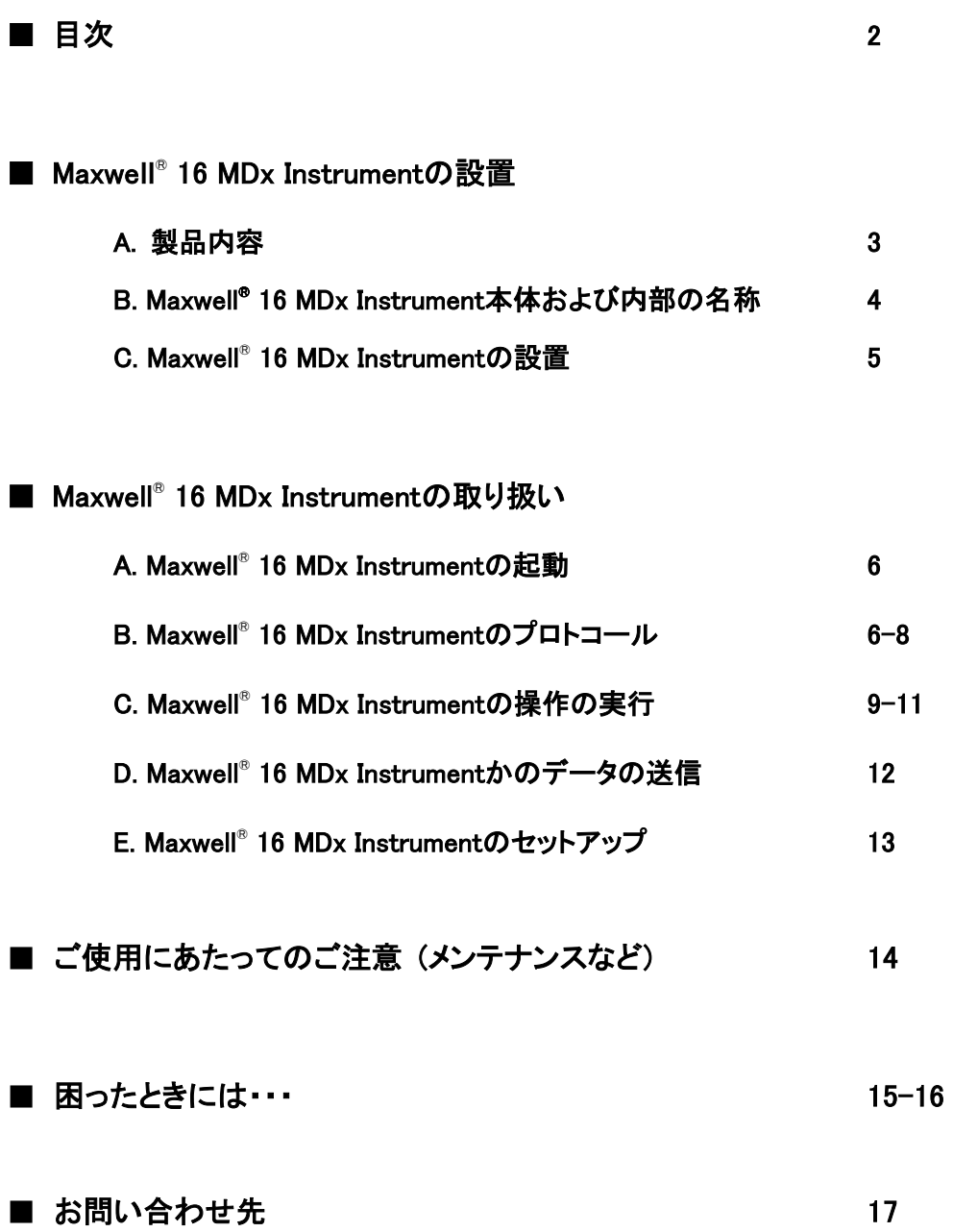

# ■ **Maxwell® 16 MDx Instrument** の設置

#### **A.** 製品内容

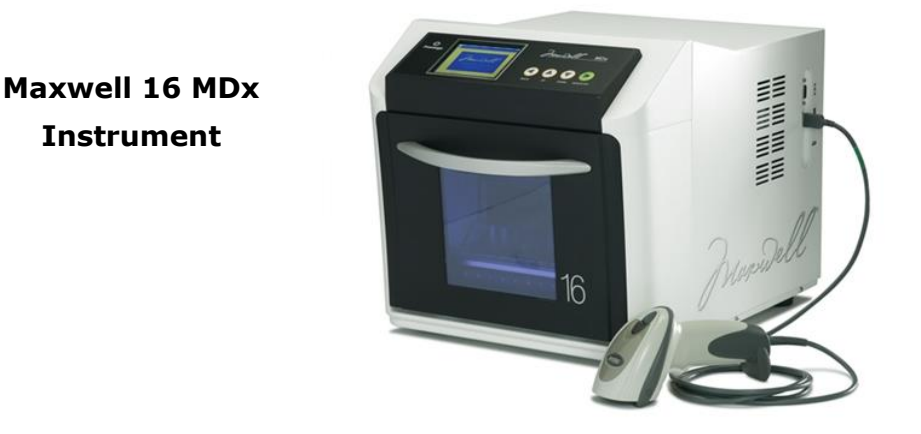

**SEV (Standard Elution Volume)**用パーツ 【カタログ番号 **AS1200**】

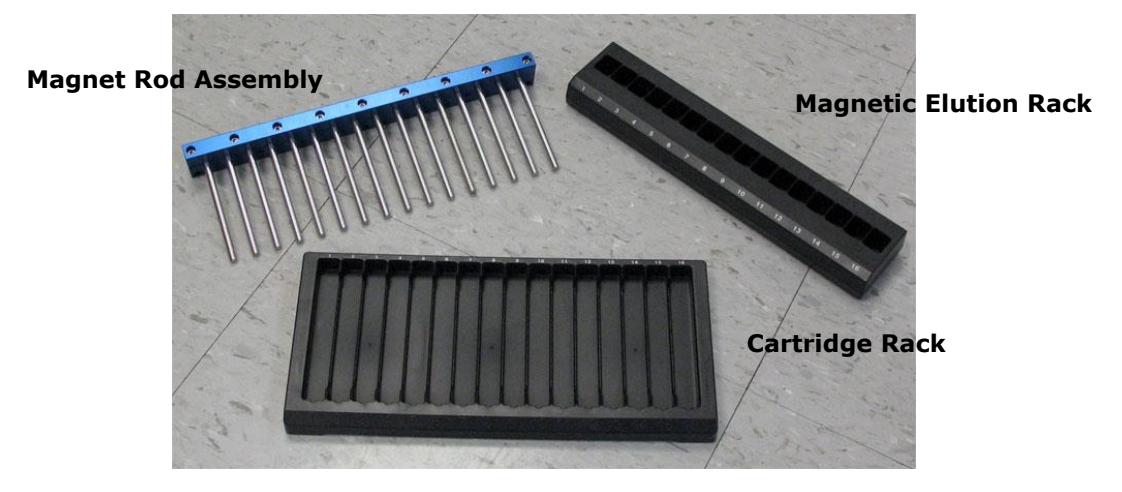

**LEV (Low Elution Volume)**用パーツ 【カタログ番号 **AS1250**】

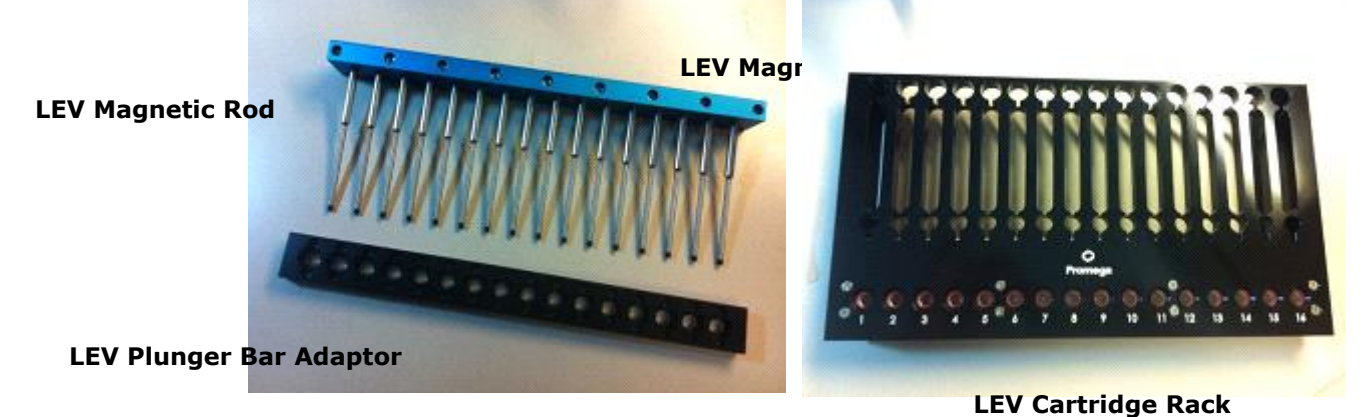

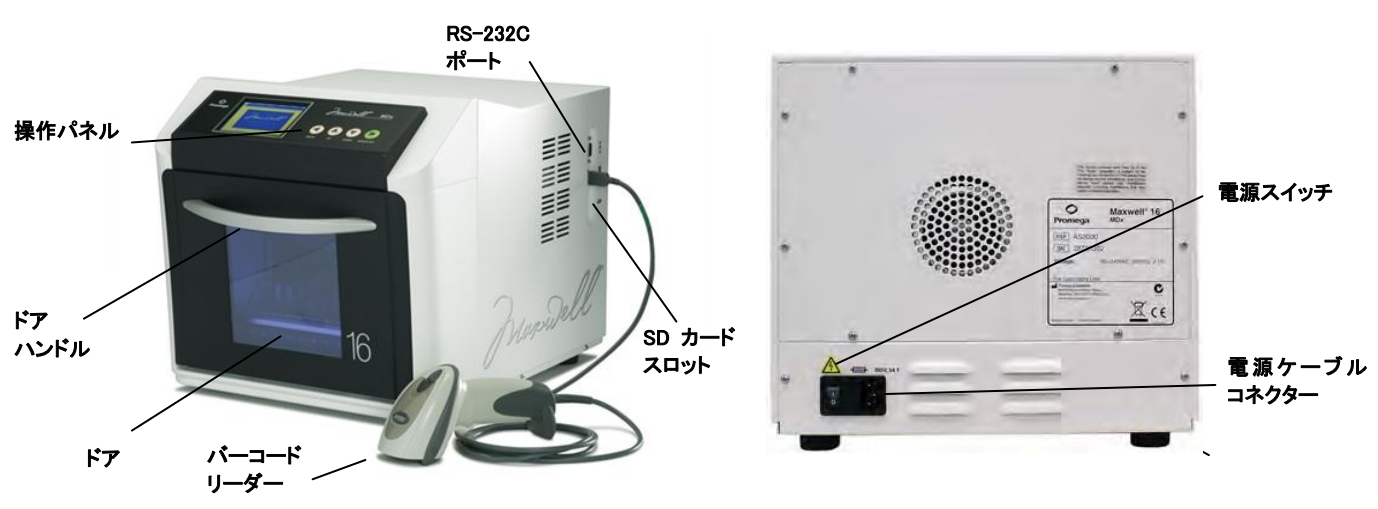

# **B. Maxwell® 16 MDx Instrument**本体および内部の名称

**Maxwell® 16 Instrument** 本体正面および背面

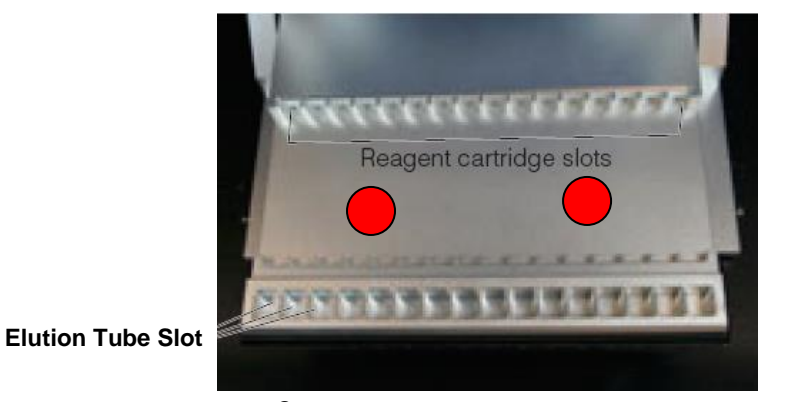

**Maxwe**ll**® 16 MDx Instrument**のプラットフォーム

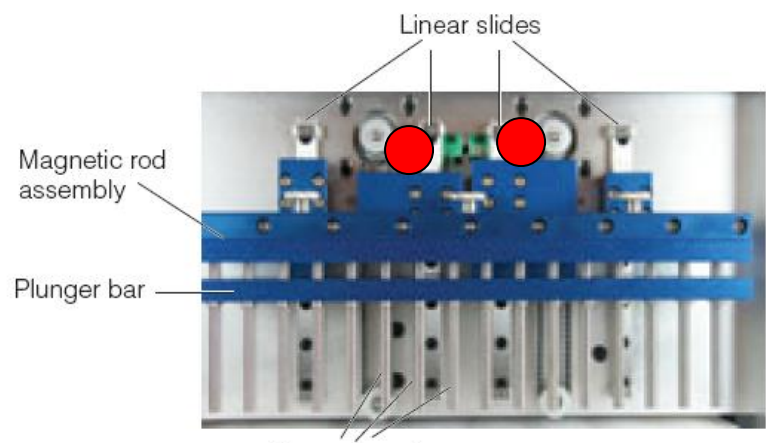

Magnetic rods

### **C. Maxwell® MDx 16 Instrument**の設置

- 1. Maxwell**®** 16 MDx Instrument本体を設置し、電源ケーブルを本体背面のコネクターに接続 する。注意 : 危険ですので、この時点ではコンセントは差し込まないでください。
- 2. ドアを開け、図1に示す4個の留め具をはずす。

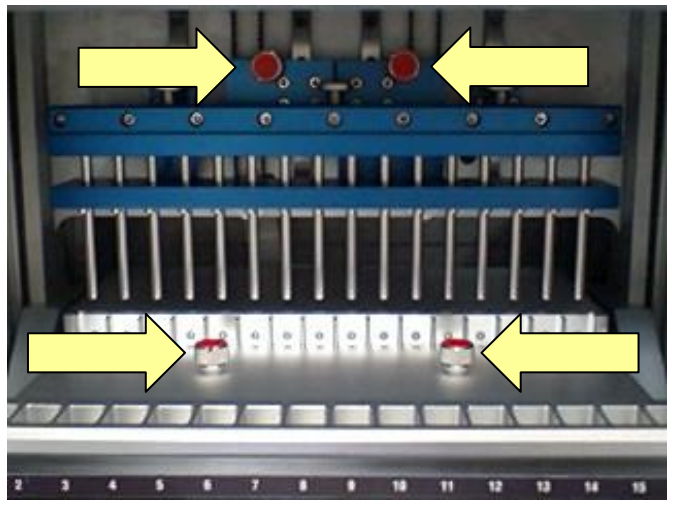

図1.

- 3. USBケーブルを介して、バーコードリーダーを接続する。
- 4. UVバルブを取り付ける。

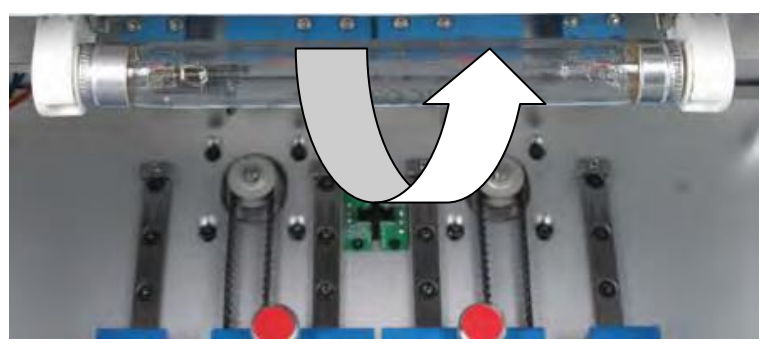

5. ドアを閉め、コンセントを差し込み、本体背面の電源をONにする。

# ■ Maxwell<sup>®</sup> 16 MDx Instrumentの取り扱い

### **A. Maxwell® 16 MDx Instrument**の起動

1. 電源を入れる

下記のように、設定条件(SEV/LEV)が表示されるので、ご利用のキットに合致しているこ とをご確認ください。

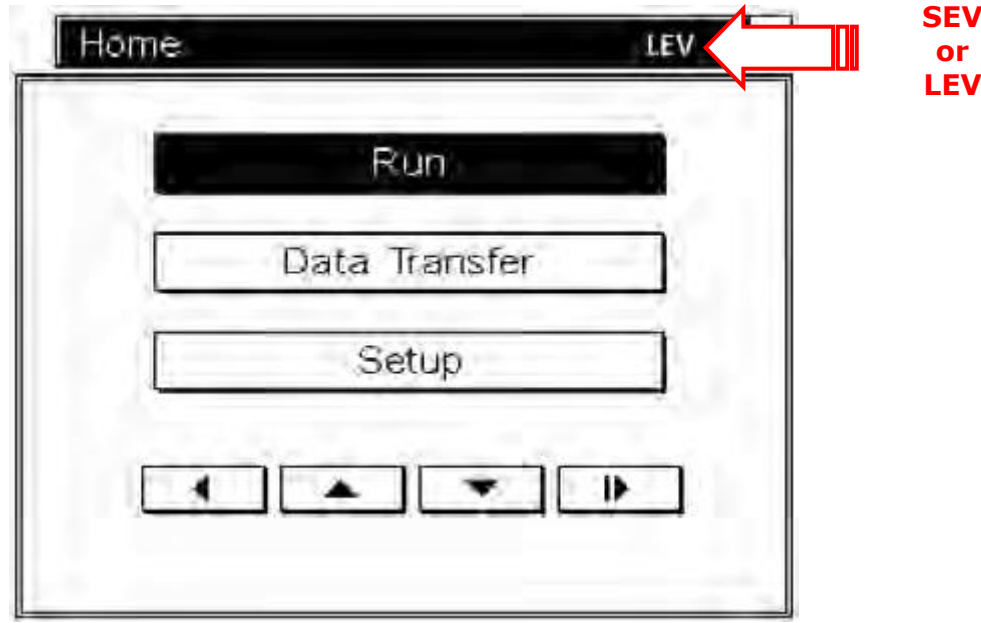

### **B. Maxwell® 16 MDx Instrument** のプロトコール

Maxwell**®** 16 には、下表のように、キットに対応したモードを選択する必要があります。

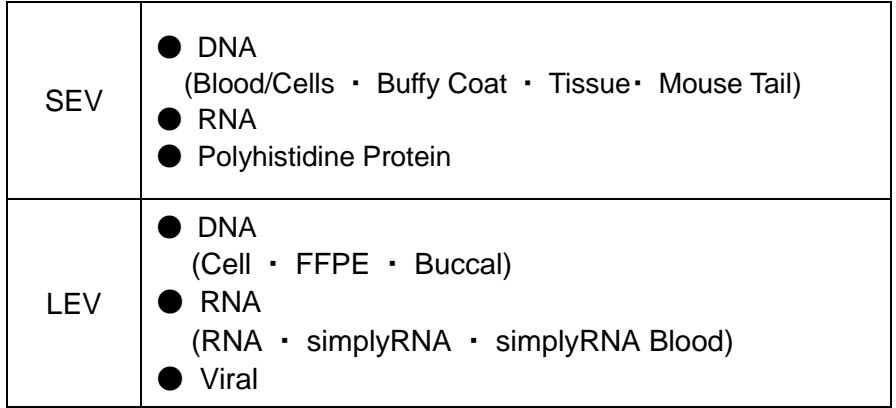

#### **SEV** と **LEV** の切り替え方法

Maxwell 16 MDx Instrument のドアを開ける。以下の手順により Magnet Assembly を本体から はずす。

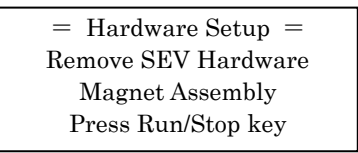

1. Magnetic Rods 固定ネジ(3 個)をはずす(手で緩みます)。

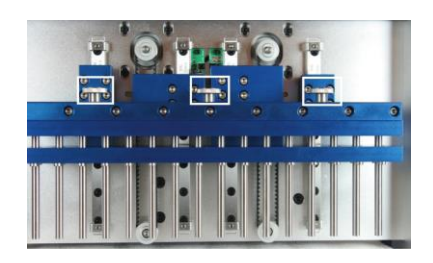

2. Magnetic Rods を上方に抜いて取り外す

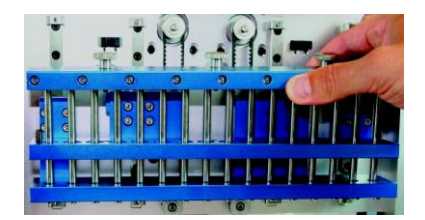

- 3. Enter キーを押す。
- 4. 図の LEV Plunger Bar Adaptor を Plunger bar の下側に付ける。上下の方向にご注意ください。

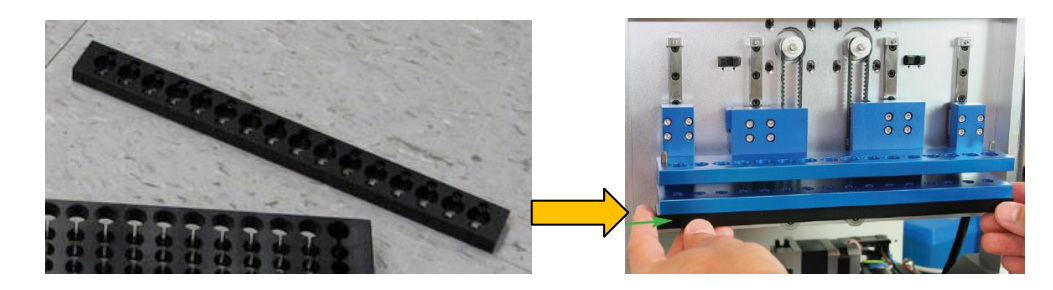

5. 図の LEV Magnetic Rod Assembly を上方から挿入して設置し、手順 4 で外したネジで固定する。 前後方向にご注意ください。

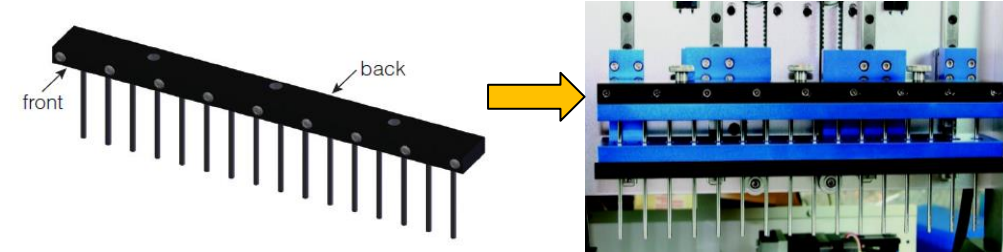

6. Enter キーを押す。

- 7. 正しい設定条件となっていることを確認し、電源を一旦 OFF にする。
- 8. 電源 ON にして、設定条件を確認する。

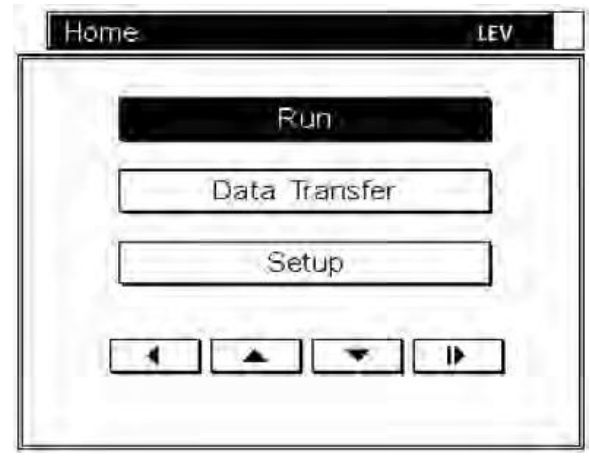

備考 : SEV から LEV に戻す場合、同様の手順を行い、SEV から LEV の Magnetic Rod およ び Plunger Adaptor に取り換えてください。

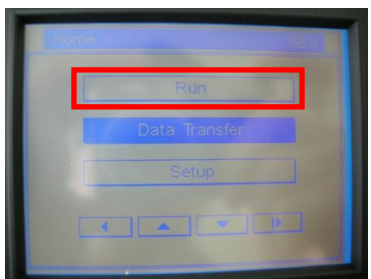

Run を選択する。

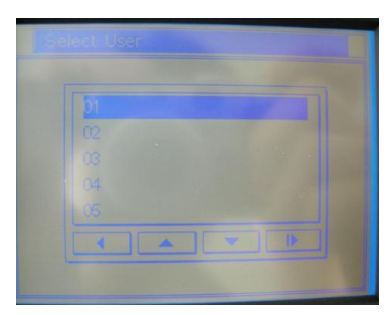

USER を選択する。

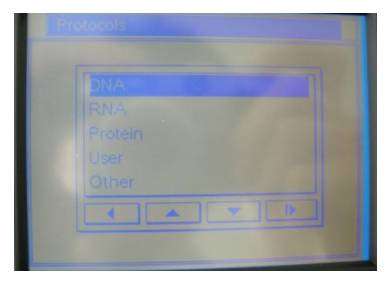

Protocol を選択する。

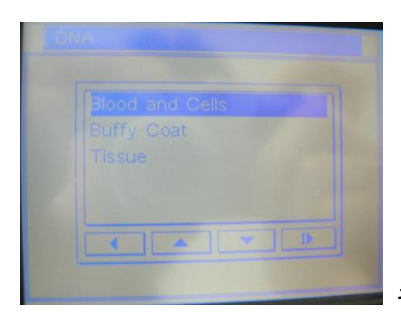

キットに対応した個別のプロトコールを選択する。

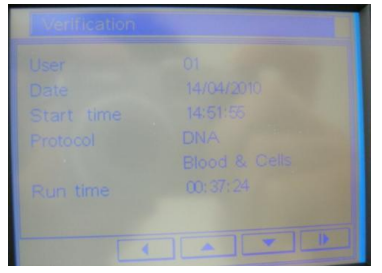

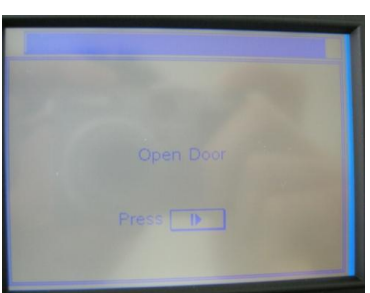

確認画面において、Date/Time を確認する。

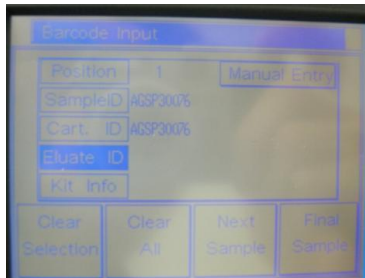

Bar Code Scan を実行する。

- Position ごとにサンプル/カートリッジのバーコードをスキャ ンする
- Final Sample をクリックする

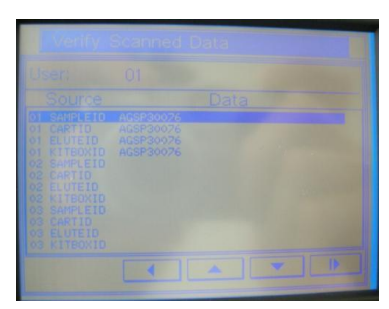

Scan Data を確認して、Enter を押す。

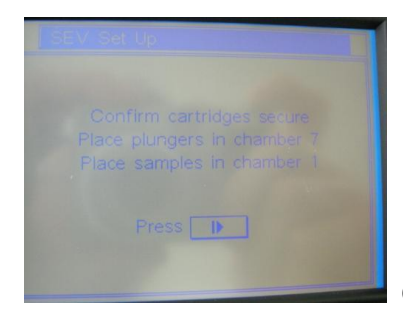

Cartridge を挿入する

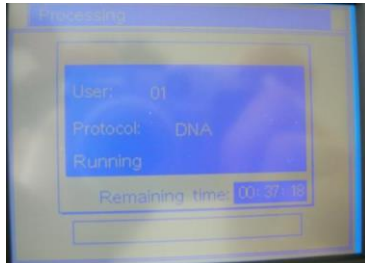

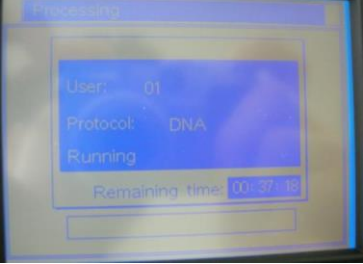

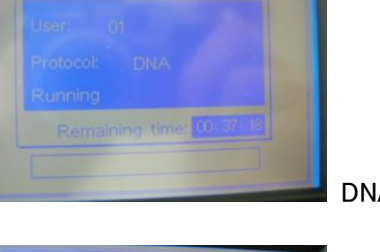

DNA/RNA の精製工程を開始する。

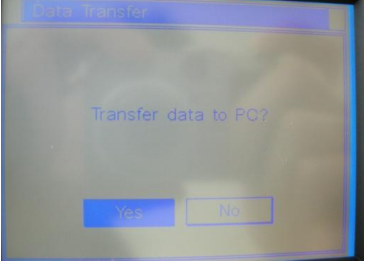

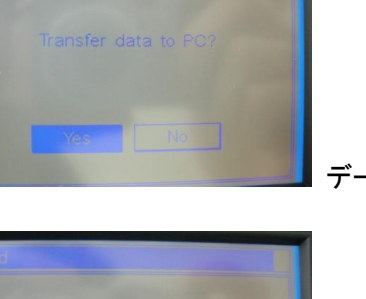

データの PC への転送(Yes/No 選択)

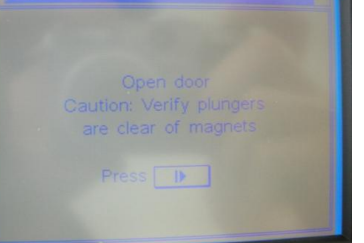

DNA/RNA の精製工程の終了

#### 動作中の一時停止

動作中に" Run/Stop"ボタンを押すことやドアを開けることにより、Maxwell 16は一時停止の状態になり、 画面に"Pause"と表示します。

ドアを閉めると下図のように、"Continue"か"Terminate"の選択になります。その際はいずれかを選択して ください。

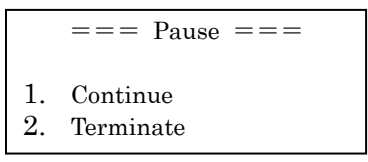

#### サンプルの回収

- 1. Elution Tubesをelution tube slotsからMagnetic Elution Rackに移す。
- 2. しばらく静置してから、磁性体シリカレジンが引き寄せられた壁面を 触れないように、上清を新しいエッペンドルフチューブに移す。

注意 : 混入した磁性体シリカレジンをElution Tubeの端に寄せるためのステップ です。

注意 : SEV/Research モードの DNA 精製プロトコールを使用した場合、 Elution Tube Slot は熱くなっています(約 50~55℃)ので、ご注意ください。

3. カートリッジとプランジャーをプラットフォームから取り外す。

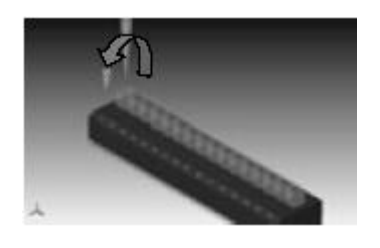

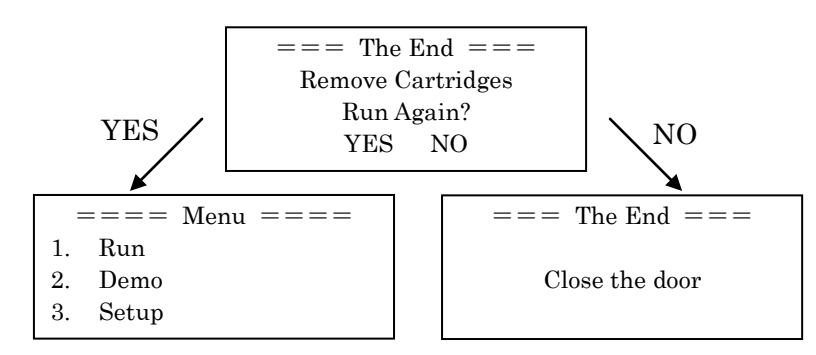

4. カートリッジ、プランジャーを廃棄する。

備考 : カートリッジには、溶解した生体サンプルが含まれていますので、廃棄は利用施設の廃棄基準に従っ てください。

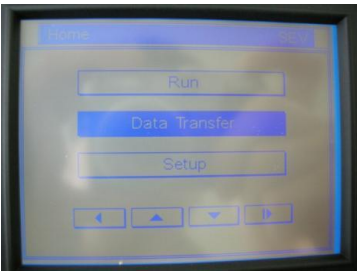

Data Transfer を選択する。

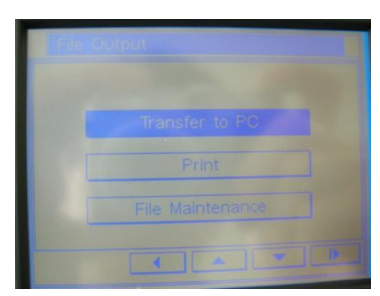

Transfer to PC を選択する。

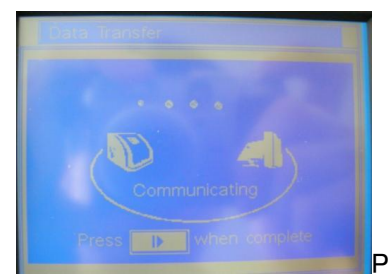

#### PC と接続中

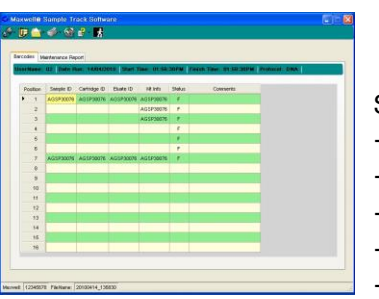

Sample Track Software での操作

- Find Maxwell で機器と連結
- Retrieve file を選択
- Maxwell 16 のデータ送信
- 印刷機能
- Excel ファイルで変換保存

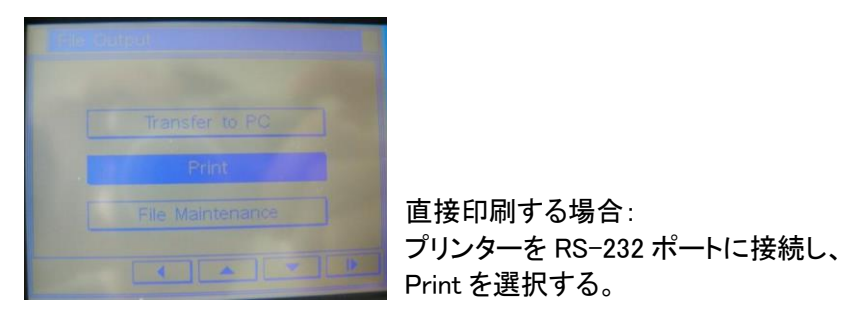

File を選択する インディング まんない 実行する。

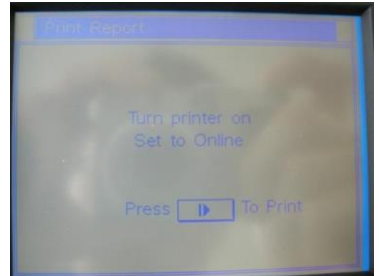

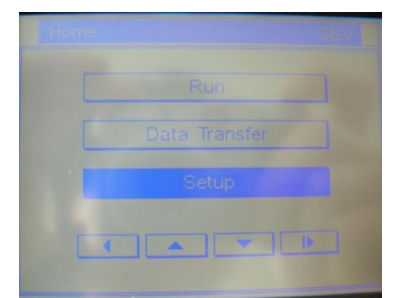

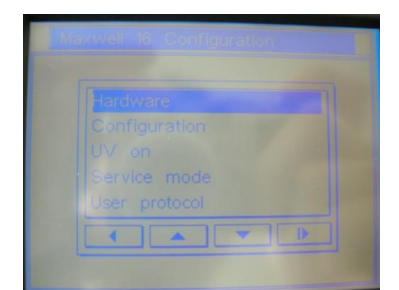

Setup を選択する。

- Hardware
- Configuration
- UV on
- Service mode
- User protocol

#### Hardware

- SEV/LEV 選択

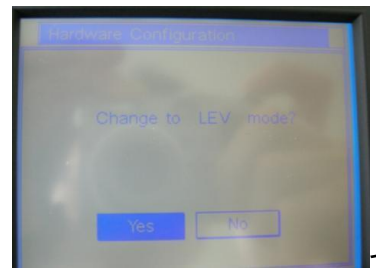

セクション B. Maxwell® 16 MDx Instrument のプロトコールを参照

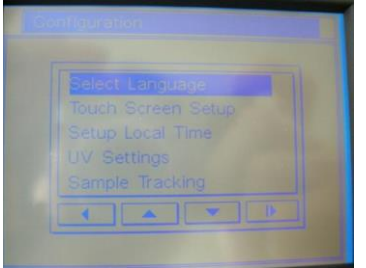

#### **Configuration**

- Select language: 言語の選択
- Touch Screen Setup: タッチスクリーンの補正
- Setup Local Time: 時刻設定
- UV Setttings: UV 照射のタイミングおよびタイマー設定
- Sample Tracking: ON(カートリッジ、溶出チューブ、キット)/OFF

# ■ ご使用にあたってのご注意 **(**メンテナンスなど**)**

#### 防錆のための清拭

ご使用後、Maxwell 16内のパーツをD.W.または70%エタノールにて清拭してください。 長期の使用により、1) Plunger barの磁石部分、2) Platformのスプリングボール部分、3) Magnetic Rodの先端部分に錆びによる破損が発生します。

- 1) Plunger barのPlungerを保持する磁石部分 この部品が錆びた場合、Plungerの磁石としっ かり結合できなくなる、または錆びの上から結合するのでPlungerが垂直に結合できなくなります。 このため、動作中にPlungerがPlunger barから落下する可能性があります。
- 2) Platformのスプリングボールが錆びた場合、Maxwell 16の試薬カートリッジが確実に固定されな くなり、動作中にPlungerと共に持ち上げられ、エラーの原因となる可能性があります。

本紙8ページの手順5および6に従って、Magnetic Rodを一旦はずすと、1) Plunger barの磁石部分 の清拭を容易に行えます。

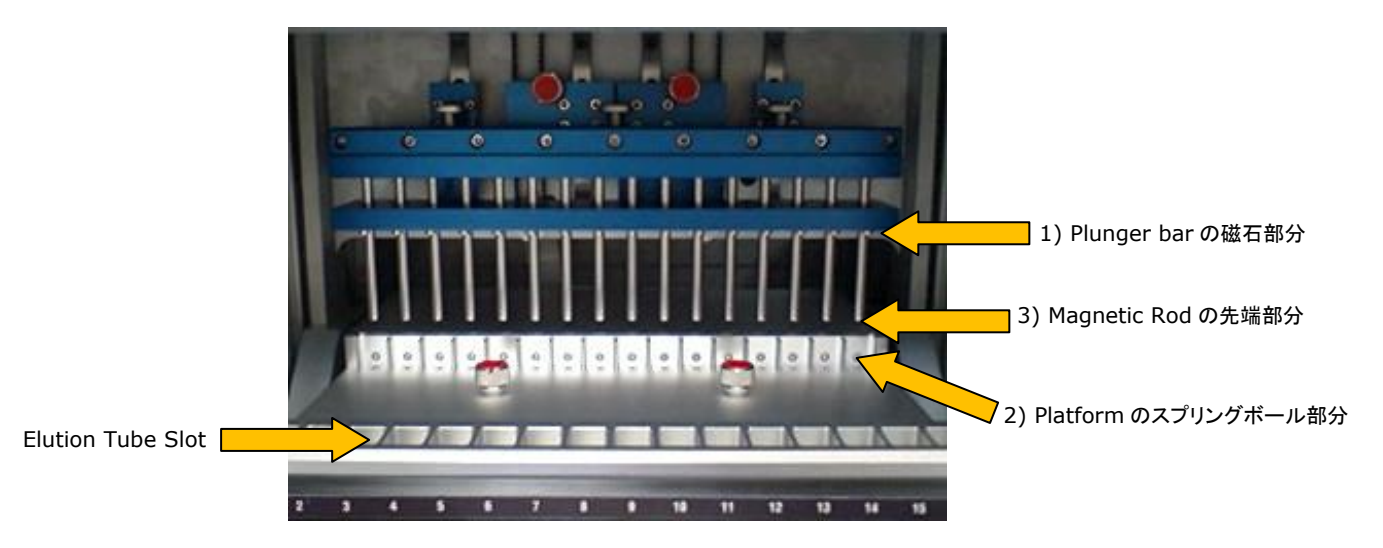

#### ヒーター機能の確認

通常、Elution Tube Slotは、50~55℃に加温されています。精製工程の終了直後は熱くなっておりま すので、終了後しばらく経ってから、Elution Tube Slotに触れて、加温されていることをご確認くださ い。

#### 各可動部の位置調整

また、長期の使用により、Magnetic Rod Assembly、Plunger Bar、Platformに若干の位置補正が 必要になる場合があります。

検定のご要望などございましたら、弊社代理店または弊社までお問い合わせください。

# ■ 困ったときには・・・

#### **Q.** 電源**ON**にした時に、液晶画面のバックライトは点灯しているが、文字が全く表示されない、もしくは 全面に黒い四角**(**■**)**が表示されている。

A. ファームウエアが認識されていません。

ファームウエアの再インストールが必要ですので、弊社までご連絡ください。

#### **Q. Elution Tube Slot**が加温されません。または**"Heat Waiting"**という表示のまま、**Maxwell 16**が停止しています。

A. Elution Tube Slotの温度制御基板の故障、もしくはElution Tube Slotの温度センサーの異常と 考えられます。

温度制御基板の交換、温度センサーの清掃・交換が必要ですので、弊社までご連絡ください。

#### **Q. Run/Stop**ボタンや△ボタンを押しても**Maxwell 16**が応答しません。

A. ボタンが載った基盤の錆などによる故障・異常、もしくは、接続ケーブルのエラーと考えられます。 基盤の交換が必要ですので、弊社までご連絡ください。

#### **Q.** ドアを閉めても、精製工程が開始されません。または、**"Open the door"**の表示に従い、ドアを 開けても画面が次に進みません。

A. ドアセンサーもしくは接続ケーブルの故障と考えられます。 ドアセンサーの清掃・交換もしくは接続ケーブルの交換が必要ですので、弊社までご連絡ください。

#### **Q.** 使いたいキットのプロトコールを見つけることができません。インストールされていないのでしょうか。

A. キットの発売のたびに、ファームウエアは更新されており、2009年2月現在において、バージョン 4.5が最新のファームウエアになります。 詳細は、弊社までお問い合わせください。

#### **Q.** ウエル**#1**での**Lysis**の時間、ウエル**#2**~**#6**での**Wash**の時間、ウエル**#6**の上方での**Dry**の 時間、**Elution Tube**での**Elution**の時間を変更することはできますか。

A. Flexi Method Firmware Version 5.0をインストールすれば、これらの時間を変更することができ ます。

#### ・ ・ ・ **Calibration Error**について ・ ・ ・

Maxwell 16には、次のように3つの可動部分があります。

1) Magnetic Rod Assemblyの上下方向

2) Plunger Barの上下方向

3) Platformの前後方向

これらの可動部分は、起点より規定の距離を移動し、また起点に戻ってくる運動を繰り返します。

この規定の距離を移動できなかった場合、異常であると判断し、精製工程を中断して、エラーメッセー

ジ "Calibration Error"を表示します。

Calibration Error: Error Code X See TM274

どの可動部分において異常が発生したかは、"Error Code X"のXに表示される数字(1~3)により示し ます。

1: Platform、2: Plunger Bar、3: Magnetic Rod

また、Calibration Errorの対策の閲覧先として、示されているTM274は、Maxwell 16 Instrument の英文マニュアル**T**echnical **M**anual No.**274**を示しておりますが、改訂により、現在はNo.295が該 当しております。

精製工程の途中で停止し、液晶画面に**"Calibration error: Error Code 1"**と示されています。 Platformのキャリブレーションエラーを示しています。

- Platformの前後に、Platformの移動を妨げるものがないかを確認してください。
- LEVで使用している場合、LEV CartridgeがLEV Cartridge Rackに確実に設置されていることを 確認してください。
- LEV Cartridge RackがPlatformに適切に設置されていることを確認してください。

精製工程の途中で停止し、液晶画面に**"Calibration error: Error Code 2"**と示されています。 Plunger Barのキャリブレーションエラーを示しています。

- カートリッジのウエル#1内の固形物(骨、濾紙など)を取り除いてください。このような固形物により Plungerが規定の距離を移動することが妨げられています。
- カートリッジがPlatformに確実にセットされていることを確認してください。

精製工程の途中で停止し、液晶画面に**"Calibration error: Error Code 3"**と示されています。 Magnetic Rodのキャリブレーションエラーを示しています。

- Platformの前後に、Platformの移動を妨げるものがないかを確認してください。
- LEVで使用している場合、LEV CartridgeがLEV Cartridge Rackに確実に設置されLEV Cartridge Rack自体もPlatformに適切に設置されていることを確認してください。

# ■ お問い合わせ先

プロメガ株式会社 テクニカルサービス部

電話 **03-3669-7980**

## **FAX 03-3669-7982**

**e-mail** : **prometec@jp.promega.com**